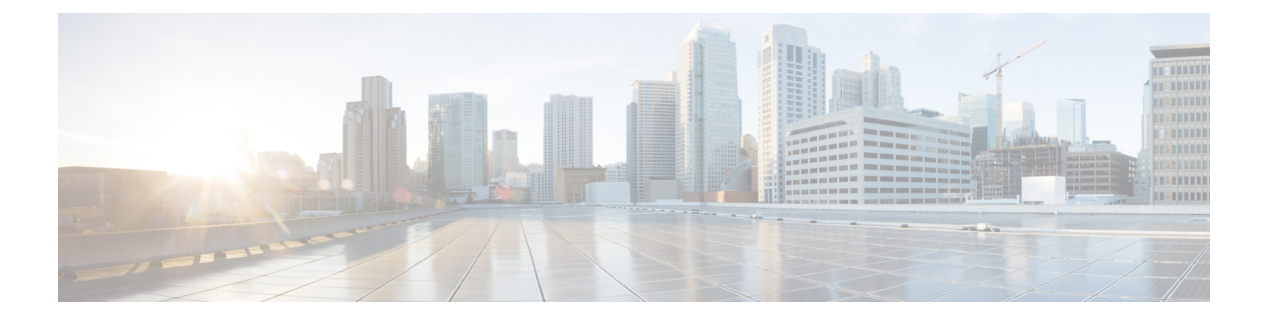

# ラックマウント サーバ管理

- [ラックマウント](#page-0-0) サーバ管理 (1 ページ)
- ラックマウント [サーバの削除および解放に関するガイドライン](#page-1-0) (2 ページ)
- [予期しないサーバ電力変更を回避するための推奨事項](#page-2-0) (3 ページ)
- [ラックマウント](#page-3-0) サーバのブート (4 ページ)
- ラックマウント [サーバのシャットダウン](#page-4-0) (5 ページ)
- ラックマウント [サーバの出荷時のデフォルト設定へのリセット](#page-5-0) (6 ページ)
- ラックマウント [サーバの電源再投入](#page-7-0) (8 ページ)
- [ラックマウント](#page-7-1) サーバのハード リセットの実行 (8 ページ)
- [ラックマウント](#page-8-0) サーバの認識 (9 ページ)
- [ラックマウント](#page-9-0) サーバの解放 (10 ページ)
- ラックマウント [サーバの番号付け直し](#page-10-0) (11 ページ)
- [ラックマウント](#page-12-0) サーバの削除 (13 ページ)
- ラックマウント [サーバのロケータ](#page-12-1) LED の電源投入 (13 ページ)
- ラックマウント [サーバのロケータ](#page-13-0) LED の電源切断 (14 ページ)
- [ラックマウント](#page-13-1) サーバの CMOS のリセット (14 ページ)
- [ラックマウント](#page-14-0) サーバの CIMC のリセット (15 ページ)
- [ラックマウント](#page-15-0) サーバの TPM のクリア (16 ページ)
- ラックマウント [サーバのステータスの表示](#page-16-0) (17 ページ)
- [ラックマウント](#page-16-1) サーバからの NMI の発行 (17 ページ)
- Power [Transition](#page-17-0) Log の表示 (18 ページ)

## <span id="page-0-0"></span>ラックマウント サーバ管理

Cisco UCS Managerを使用して、Cisco UCSドメインに統合されているすべてのラックマウント サーバを管理およびモニタすることができます。電力制限を除くすべての管理およびモニタリ ング機能がラックマウントサーバでサポートされます。電源状態の変更など一部のラックマウ ント サーバ管理タスクは、サーバとサービス プロファイルの両方から行うことができます。 残りの管理タスクは、サーバ上でのみ実行できます。

Cisco UCS Manager は、検出された各ラックマウント サーバに関する情報、エラー、および障 害を提供します。

 $\mathcal{L}$ 

サポートされる Cisco UCS ラックマウント サーバと Cisco UCS Manager との統合方法について は、ご使用の Cisco UCS Manager のリリースに応じた Cisco UCS C シリーズ サーバ統合ガイド または Cisco UCS S シリーズ サーバ統合ガイドを参照してください。 ヒント

# <span id="page-1-0"></span>ラックマウントサーバの削除および解放に関するガイド ライン

Cisco UCS Manager を使ってラックマウント サーバを削除するか解放するかを決定する場合 は、次のガイドラインを考慮してください。

#### ラックマウント サーバの解放

解放は、ラックマウントサーバが物理的に存在し接続されているが、一時的に設定から削除す る必要がある場合に実行します。解放されたラックマウントサーバは最終的に再稼働すること が予測されるので、サーバの情報部分は、将来の使用に備え、Cisco UCS Manager によって保 持されます。

### ラックマウント サーバの削除

削除は、ラックマウント サーバをファブリック エクステンダから接続解除して、システムか ら物理的に削除する(取り外す)場合に実行します。ラックマウント サーバが物理的に存在 し、ファブリック エクステンダに接続しているときは、Cisco UCS Manager から削除できませ ん。ラックマウント サーバの接続を解除した後、その設定を Cisco UCS Manager から削除でき ます。

削除時、管理インターフェイスは接続解除され、すべてのエントリがデータベースから削除さ れます。サーバは検出時に割り当てられたすべてのサーバプールから自動的に削除されます。

(注)

自動的に削除されるのは、検出時に自動的にサーバプールに追加されたサーバのみです。サー バ プールに手動で追加したサーバは手動で削除する必要があります。

削除したラックマウントサーバを再び設定に追加する場合は、再接続して再度検出する必要が あります。Cisco UCS Manager に再導入したサーバは新規サーバとみなされ、詳細なディスカ バリ プロセスが実施されます。このため、Cisco UCS Manager によって以前とは異なる新しい ID がサーバに割り当てられることがあります。

## <span id="page-2-0"></span>予期しないサーバ電力変更を回避するための推奨事項

サーバがサービス プロファイルに関連付けられていない場合は、サーバの物理的な [Power] または [Reset] ボタンなど、サーバの電源状態を変更するために使用可能な手段をすべて使用 できます。

サーバがサービス プロファイルに関連付けられているか、サービス プロファイルに割り当て られている場合は、サーバの電源状態の変更は次の方法でのみ行う必要があります。

- Cisco UCS Manager GUI で、サーバに関連付けられたサーバまたはサービス プロファイル の [General] タブに移動し、[Actions] 領域で [Boot Server] または [Shutdown Server] を選択 します。
- Cisco UCS Manager CLI で、サーバ、またはサーバに関連付けられたサービス プロファイ ルに対して **power up** または **power down** コマンドを使用します。

## Ú

- 電源がオフになっている関連サーバには、次のオプションのいずれも使用しないでください。 重要
	- GUI の [Reset]
	- **cycle cycle-immediate** または CLI の **reset hard-reset-immediate**
	- サーバの物理的な [Power] または [Reset] ボタン

現在電源がオフになっているサーバに対して、リセットまたはサイクルを実施するか、サーバ の物理的な [Power] ボタンを使用すると、サーバの実際の電力状態がサービス プロファイルで 必要とされる電源状態の設定と同期しなくなる可能性があります。サーバとCiscoUCSManager 間の通信が中断したり、サービス プロファイルの設定が変更されると、Cisco UCS Manager に よって、必要とされる電源の状態がサービス プロファイルからサーバに適用される場合があ り、この結果予期しない電力変化が発生する可能性があります。

電源の同期に関する問題は、次に示すように予期しないサーバの再起動につながる可能性があ ります。

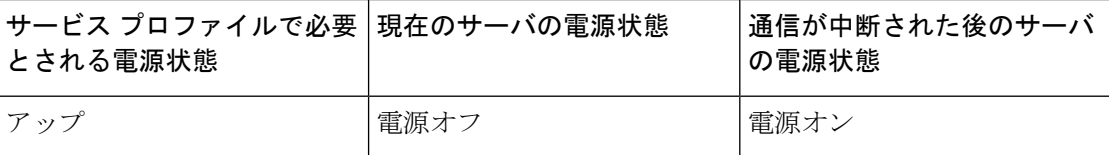

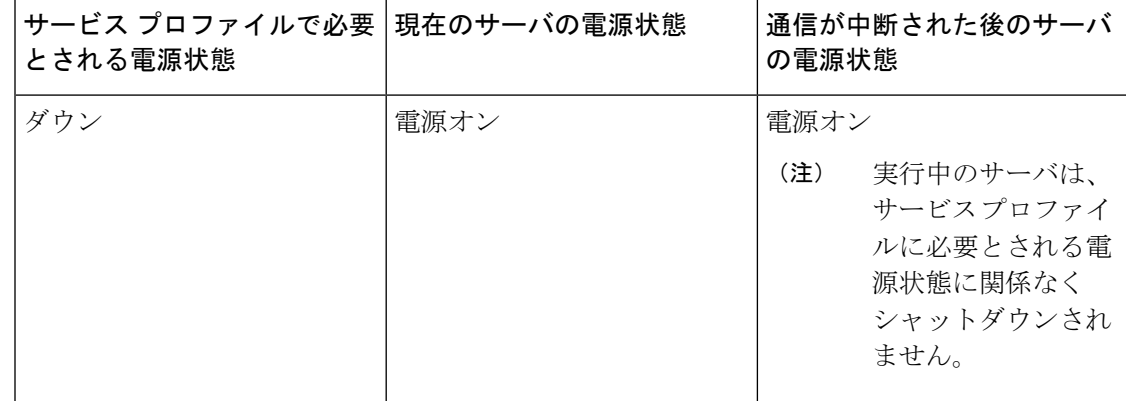

# <span id="page-3-0"></span>ラックマウント サーバのブート

### 始める前に

ラックマウント サーバとサービス プロファイルを関連付けます。

### 手順

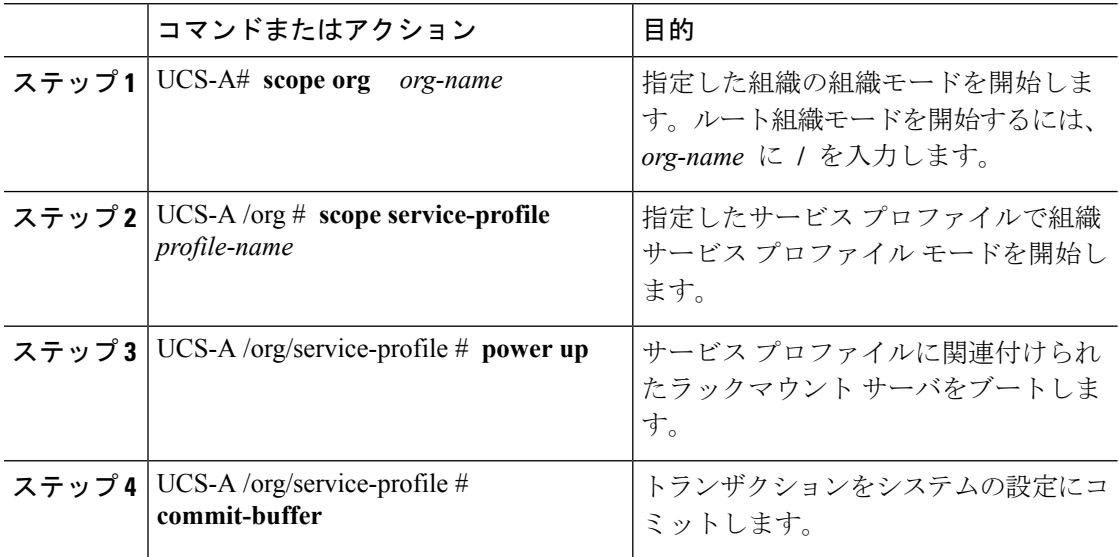

## 例

次の例は、ServProf34 という名前のサービス プロファイルに関連付けられたラックマ ウント サーバをブートし、トランザクションをコミットします。

```
UCS-A# scope org /
UCS-A /org* # scope service-profile ServProf34
UCS-A /org/service-profile # power up
```
UCS-A /org/service-profile\* # **commit-buffer** UCS-A /org/service-profile #

# <span id="page-4-0"></span>ラックマウント サーバのシャットダウン

この手順を使用して、インストールされているオペレーティング システムとともにサーバを シャットダウンした場合、Cisco UCS Manager により、この OS のグレースフル シャットダウ ン シーケンスがトリガーされます。

## 始める前に

ラックマウント サーバとサービス プロファイルを関連付けます。

#### 手順

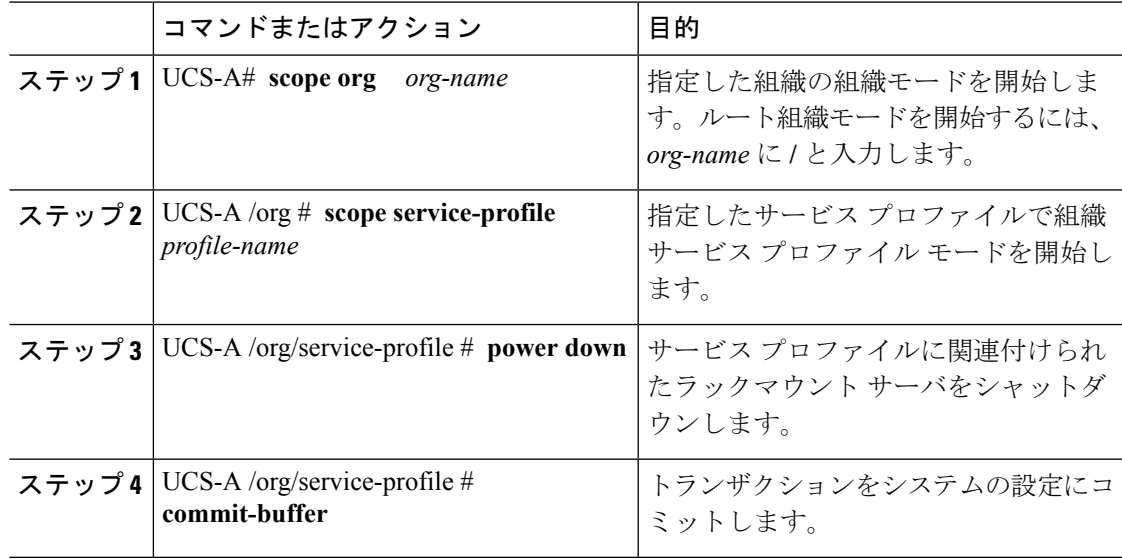

### 例

次に、ServProf34 という名前のサービス プロファイルに関連付けられたラックマウン ト サーバをシャットダウンし、トランザクションをコミットする例を示します。

UCS-A# **scope org /** UCS-A /org # **scope service-profile ServProf34** UCS-A /org/service-profile # **power down** UCS-A /org/service-profile\* # **commit-buffer** UCS-A /org/service-profile #

# <span id="page-5-0"></span>ラックマウントサーバの出荷時のデフォルト設定へのリ セット

ラックマウントサーバを出荷時の設定にリセットできるようになりました。デフォルトでは、 出荷時へのリセット操作は、ストレージドライブおよびflexflashドライブなどのストレージに 影響しません。これはデータの損失を防止するためです。ただし、これらのデバイスを既知の 状態にリセットすることもできます。

Ú

重要 ストレージ デバイスをリセットすると、データが失われる可能性があります。

サーバを出荷時のデフォルト設定にリセットする必要がある場合には、次の手順を実行しま す。

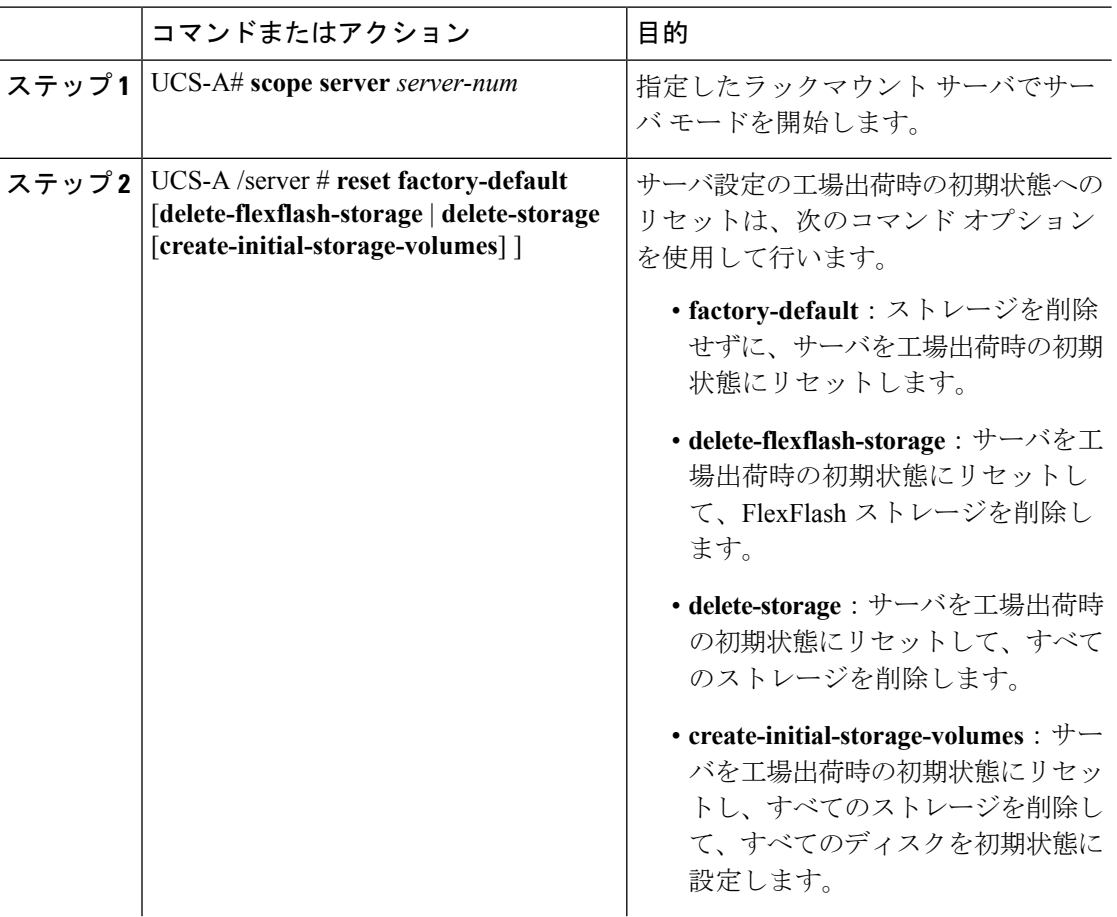

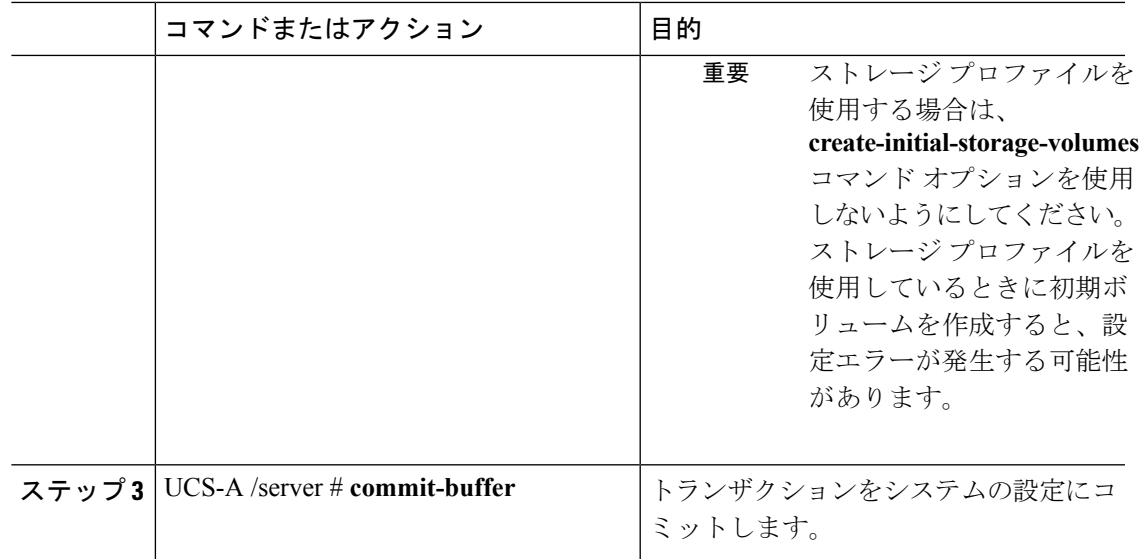

次に、ストレージを削除せずに、サーバを工場出荷時の初期状態にリセットして、ト ランザクションをコミットする例を示します。

```
UCS-A# scope server 2
UCS-A /server # reset factory-default
UCS-A /server* # commit-buffer
UCS-A /server #
```
次に、サーバを工場出荷時の初期状態にリセットし、FlexFlash ストレージを削除し て、トランザクションをコミットする例を示します。

```
UCS-A# scope server 2
UCS-A /server # reset factory-default delete-flexflash-storage
UCS-A /server* # commit-buffer
```
次に、サーバを工場出荷時の初期状態にリセットし、すべてのストレージを削除して、 トランザクションをコミットする例を示します。

```
UCS-A# scope server 2
UCS-A /server # reset factory-default delete-storage
UCS-A /server* # commit-buffer
```
次に、サーバを工場出荷時の初期状態にリセットし、すべてのストレージを削除し、 すべてのディスクを初期状態に設定して、トランザクションをコミットする例を示し ます。

```
UCS-A# scope server 2
UCS-A /server # reset factory-default delete-storage create-initial-storage-volumes
UCS-A /server* # commit-buffer
```
## <span id="page-7-0"></span>ラックマウント サーバの電源再投入

## 手順

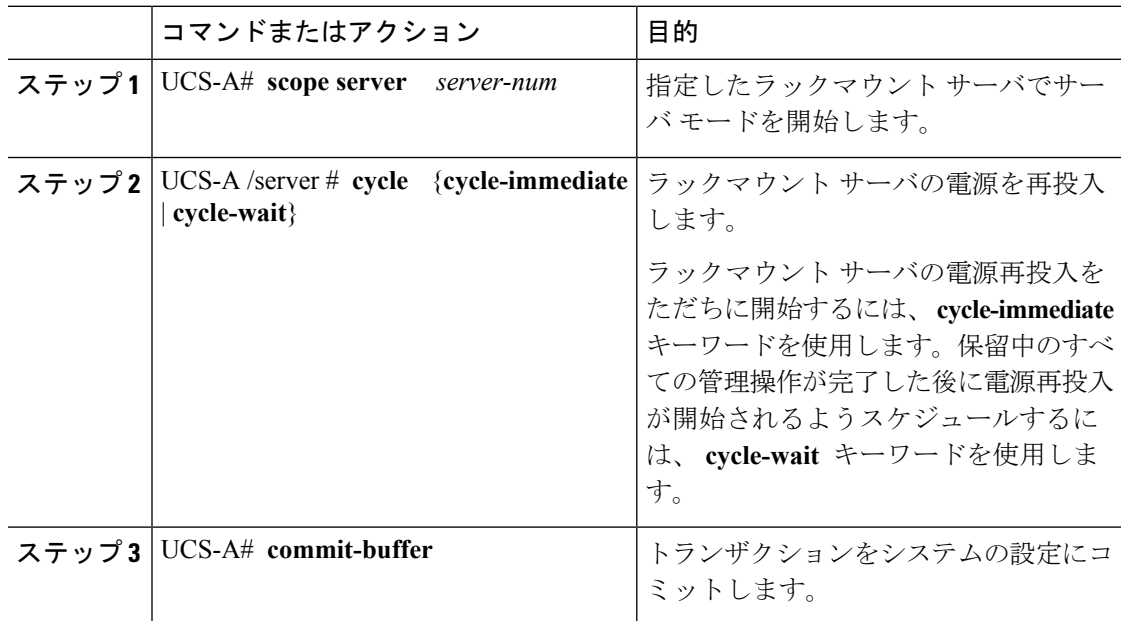

## 例

次に、ラックマウント サーバ 2 の電源をただちに再投入し、トランザクションをコ ミットする例を示します。

```
UCS-A# scope server 2
UCS-A /server # cycle cycle-immediate
UCS-A /server* # commit-buffer
UCS-A /server #
```
## <span id="page-7-1"></span>ラックマウント サーバのハード リセットの実行

サーバをリセットすると、Cisco UCS Manager により、リセット ライン上にパルスが送信され ます。オペレーティング システムのグレースフル シャットダウンを選択できます。オペレー ティング システムがグレースフル シャットダウンをサポートしていない場合は、サーバの電 源を切ってから入れ直します。サーバをリセットする前に、Cisco UCS Manager にすべての管 理操作を完了させるオプションでは、それらの操作がサーバのリセット前に完了する保証はあ りません。

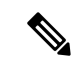

電源切断状態からサーバをブートする場合は、[Reset] を使用しないでください。 (注)

この手順を使用して電源投入を続けると、サーバの望ましい電源状態が実際の電源状態と同期 しなくなり、サーバが後で予期せずシャットダウンすることがあります。選択したサーバを電 源切断状態から安全にリブートするには、[Cancel] をクリックし、[Boot Server] アクションを 選択します。

#### 手順

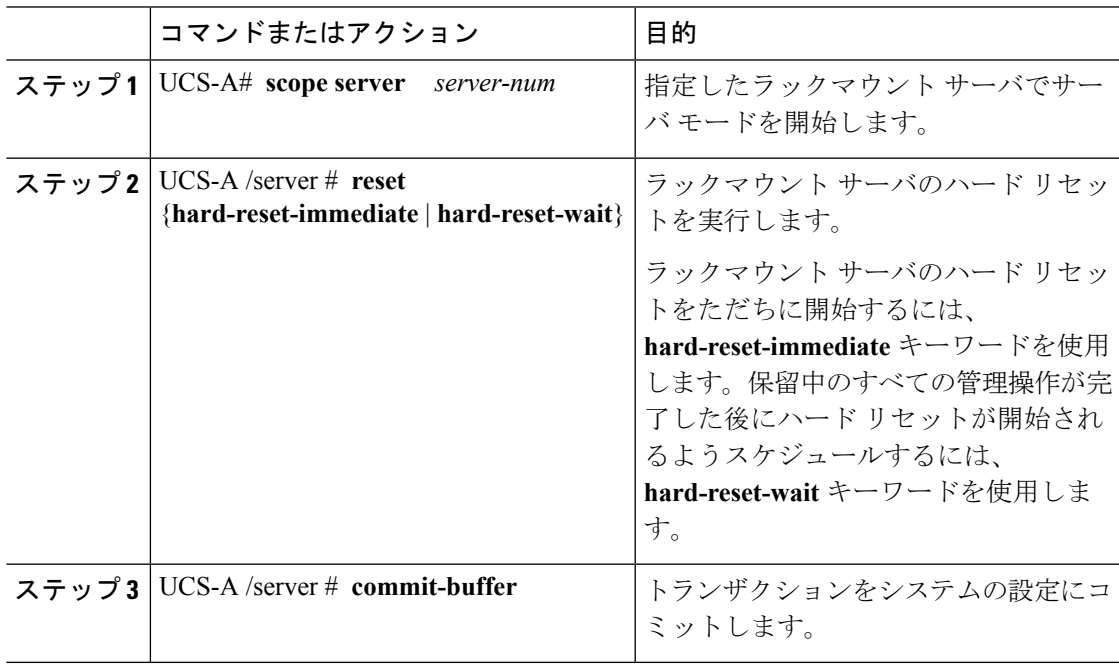

## 例

次に、ラックマウントサーバ2のハードリセットをただちに実行し、トランザクショ ンをコミットする例を示します。

```
UCS-A# scope server 2
UCS-A /server # reset hard-reset-immediate
UCS-A /server* # commit-buffer
UCS-A /server #
```
## <span id="page-8-0"></span>ラックマウント サーバの認識

サーバ、およびそのサーバのエンドポイントすべてを再検出する必要がある場合は、次の手順 を実行します。たとえば、サーバがディスカバリ状態など、予期していなかった状態から抜け 出せなくなっている場合に、この手順を使用します。

#### 手順

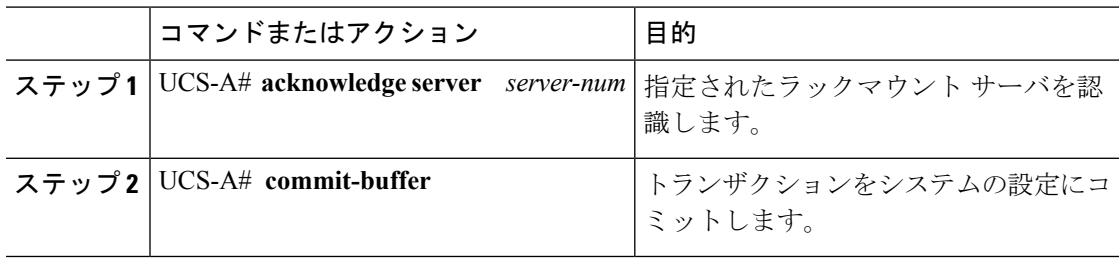

## 例

次の例では、ラックマウントサーバ2を認識し、トランザクションをコミットしま す。

UCS-A# **acknowledge server 2** UCS-A\* # **commit-buffer** UCS-A #

# <span id="page-9-0"></span>ラックマウント サーバの解放

## 手順

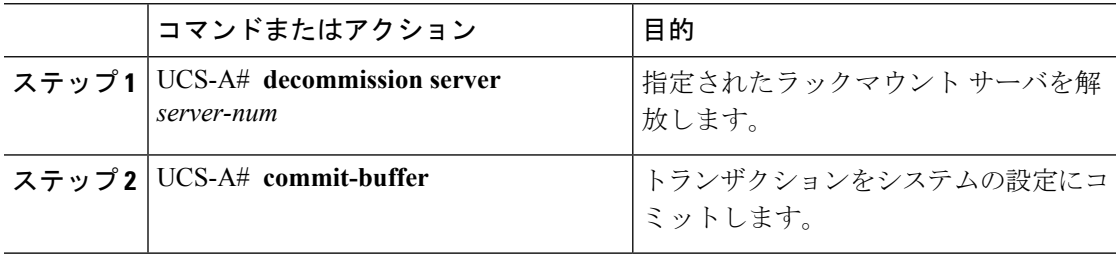

## 例

次の例では、ラックマウントサーバ2を解放し、トランザクションをコミットしま す。

UCS-A# **decommission server 2** UCS-A\* # **commit-buffer** UCS-A #

## <span id="page-10-0"></span>ラックマウント サーバの番号付け直し

## 始める前に

サーバ間で ID を交換する場合は、まず両方のサーバを解放し、サーバ解放 FSM が完了するの を待ってから、番号の再設定手順に進みます。

#### 手順

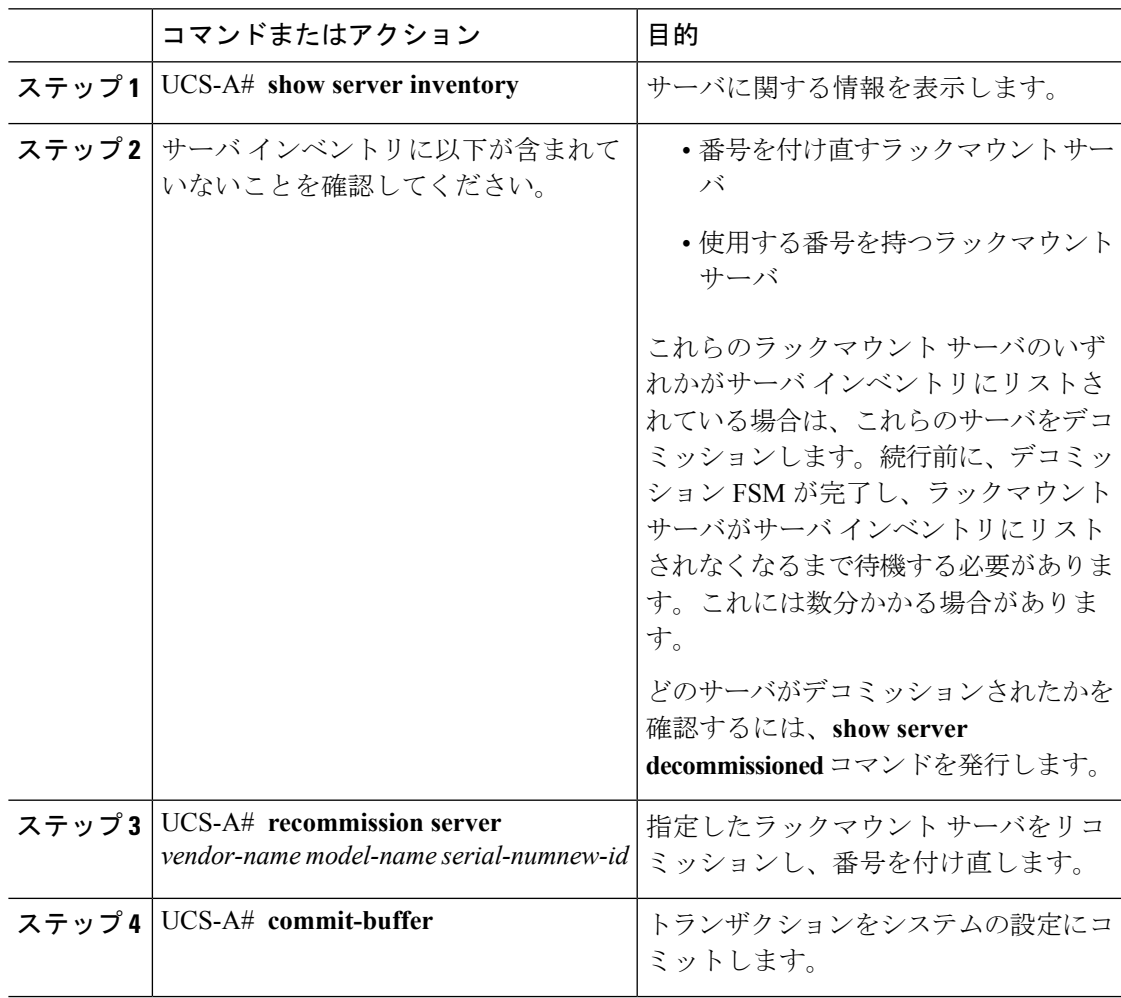

## 例

次の例では、ID2のラックマウントサーバをデコミッションし、IDを3に変更し、そ のサーバをリコミッションし、トランザクションをコミットします。

#### UCS-A# **show server inventory**

Server Equipped PID Equipped VID Equipped Serial (SN) Slot Status Ackd Memory (MB)

```
Ackd Cores
------- ------------ ------------ -------------------- ---------------- ----------------
----------
1/1 UCSB-B200-M3 V01 FCH1532718P Equipped 131072
 16
1/2 UCSB-B200-M3 V01 FCH153271DF Equipped 131072
\frac{16}{1/3}1/3 UCSB-B200-M3 V01 FCH153271DL Equipped 114688
16
1/4 UCSB-B200-M3 V01 Empty
1/5 Empty
1/6 Empty
1/7 N20-B6730-1 V01 JAF1432CFDH Equipped 65536
16
1/8 Empty
1 R200-1120402W V01 QCI1414A02J N/A 49152
 12
2 R210-2121605W V01 QCI1442AHFX N/A 24576
 8
4 UCSC-BSE-SFF-C200 V01 QCI1514A0J7 N/A 8192
 8
UCS-A# decommission server 2
UCS-A*# commit-buffer
UCS-A# show server decommissioned
Vendor     Model     Serial (SN) Server
----------------- ---------- ----------- ------
Cisco Systems Inc R210-2121605W QCI1442AHFX 2
UCS-A# recommission chassis "Cisco Systems Inc" "R210-2121605W" QCI1442AHFX 3
UCS-A* # commit-buffer
```

```
UCS-A # show server inventory
```
Server Equipped PID Equipped VID Equipped Serial (SN) Slot Status Ackd Memory (MB) Ackd Cores ------- ------------ ------------ -------------------- ---------------- ---------------- ---------- 1/1 UCSB-B200-M3 V01 FCH1532718P Equipped 131072  $\frac{16}{1/2}$ 1/2 UCSB-B200-M3 V01 FCH153271DF Equipped 131072 16 1/3 UCSB-B200-M3 V01 FCH153271DL Equipped 114688 16 1/4 UCSB-B200-M3 V01 Empty<br>1/5 Empty 1/5 Empty 1/6 Empty 1/7 N20-B6730-1 V01 JAF1432CFDH Equipped 65536 16 1/8 Empty 1 R200-1120402W V01 0CI1414A02J N/A 49152 12 3 R210-2121605W V01 QCI1442AHFX N/A 24576 8

4 UCSC-BSE-SFF-C200 V01 QCI1514A0J7 N/A 8192

8

## <span id="page-12-0"></span>ラックマウント サーバの削除

## 始める前に

次の手順を実行する前に、ラックマウント サーバとファブリック エクステンダを接続してい る CIMC LOM ケーブルを物理的に外します。ハイ アベイラビリティ構成の場合、両方のケー ブルを外します。

#### 手順

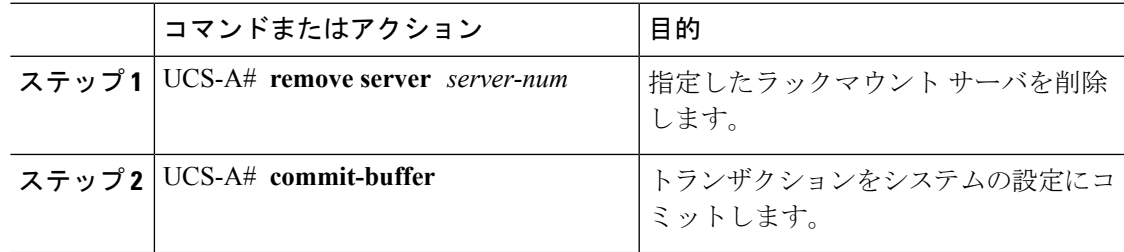

## 例

次に、ラックマウント サーバ 4 を削除し、トランザクションをコミットする例を示し ます。

UCS-A# **remove server 4** UCS-A\* # **commit-buffer** UCS-A #

## 次のタスク

ラックマウント サーバを物理的に再接続する場合、Cisco UCS Manager に再検出させるため に、サーバの確認応答を再び行う必要があります。

詳細については[、ラックマウント](#page-8-0) サーバの認識 (9 ページ)を参照してください。

# <span id="page-12-1"></span>ラックマウント サーバのロケータ **LED** の電源投入

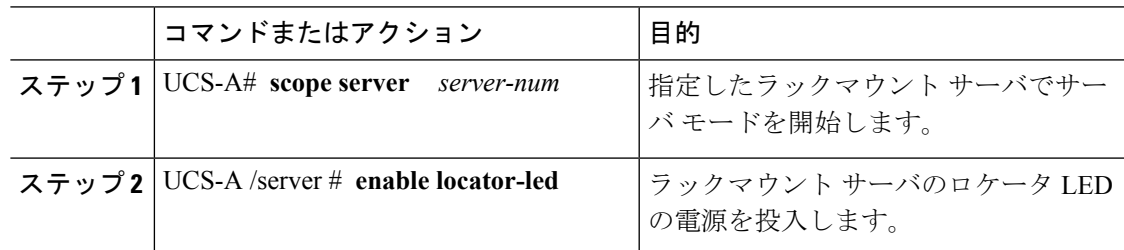

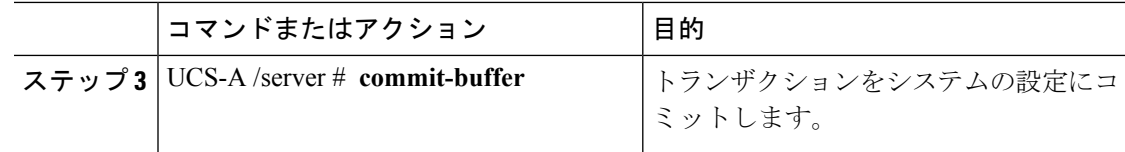

次に、ラックマウント サーバ 2 のロケータ LED の電源を投入し、トランザクション をコミットする例を示します。

```
UCS-A# scope server 2
UCS-A /server # enable locator-led
UCS-A /server* # commit-buffer
UCS-A /server #
```
## <span id="page-13-0"></span>ラックマウント サーバのロケータ **LED** の電源切断

#### 手順

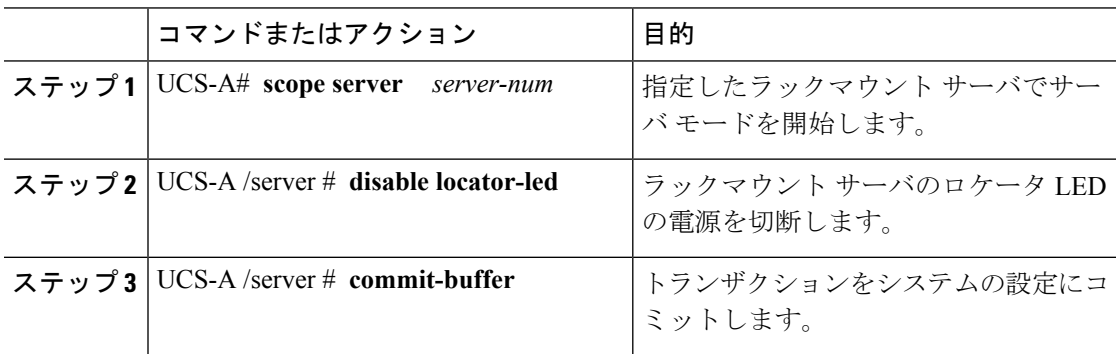

### 例

次に、ラックマウント サーバ2のロケータ LED の電源を切断し、トランザクション をコミットする例を示します。

```
UCS-A# scope server 2
UCS-A /server # disable locator-led
UCS-A /server* # commit-buffer
UCS-A /server #
```
# <span id="page-13-1"></span>ラックマウント サーバの **CMOS** のリセット

場合によっては、サーバのトラブルシューティング時に、CMOSのリセットが必要になること があります。CMOS のリセットは、通常のサーバ メンテナンスには含まれません。

#### 手順

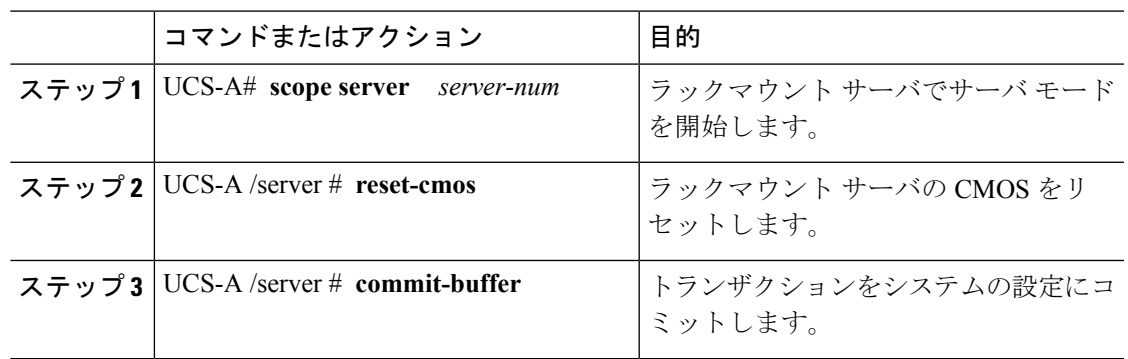

### 例

次に、ラックマウントサーバ2のCMOSをリセットし、トランザクションをコミット する例を示します。

UCS-A# **scope server 2** UCS-A /server # **reset-cmos** UCS-A /server\* # **commit-buffer** UCS-A /server #

# <span id="page-14-0"></span>ラックマウント サーバの **CIMC** のリセット

ファームウェアの場合、サーバのトラブルシューティング時に、CIMC のリセットが必要にな ることがあります。CIMCのリセットは、通常のサーバメンテナンスには含まれません。CIMC のリセット後、CIMC は、そのサーバで実行中のバージョンのファームウェアを使ってリブー トします。

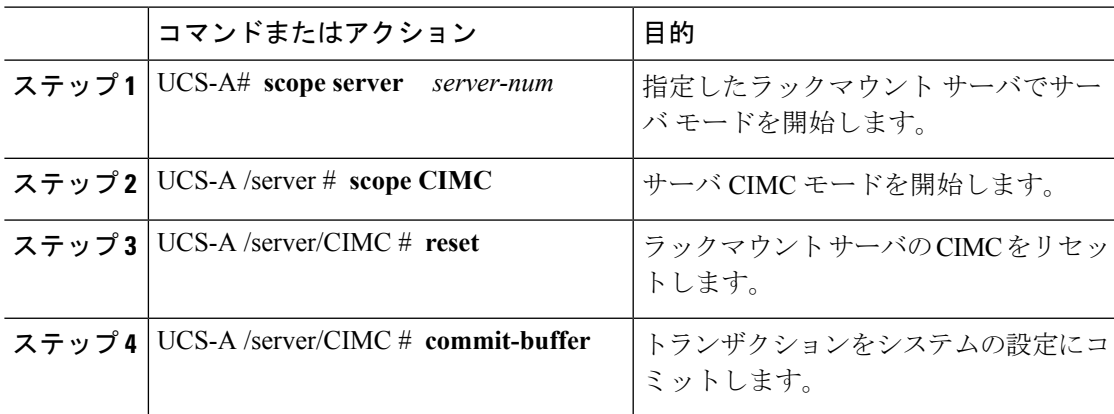

次に、ラックマウント サーバ 2 の CIMC をリセットし、トランザクションをコミット する例を示します。

UCS-A# **scope server 2** UCS-A /server # **scope CIMC** UCS-A /server/cimc # **reset** UCS-A /server/cimc\* # **commit-buffer** UCS-A /server/cimc #

## <span id="page-15-0"></span>ラックマウント サーバの **TPM** のクリア

TPM のサポートが含まれている Cisco UCS M4 ブレード サーバおよびラックマウント サーバ でのみ、TPM をクリアできます。

## $\triangle$

TPM のクリアは危険性のある操作です。OS が起動を停止することがあります。また、データ を損失する可能性もあります。

#### 始める前に

TPM が有効である必要があります。

#### 手順

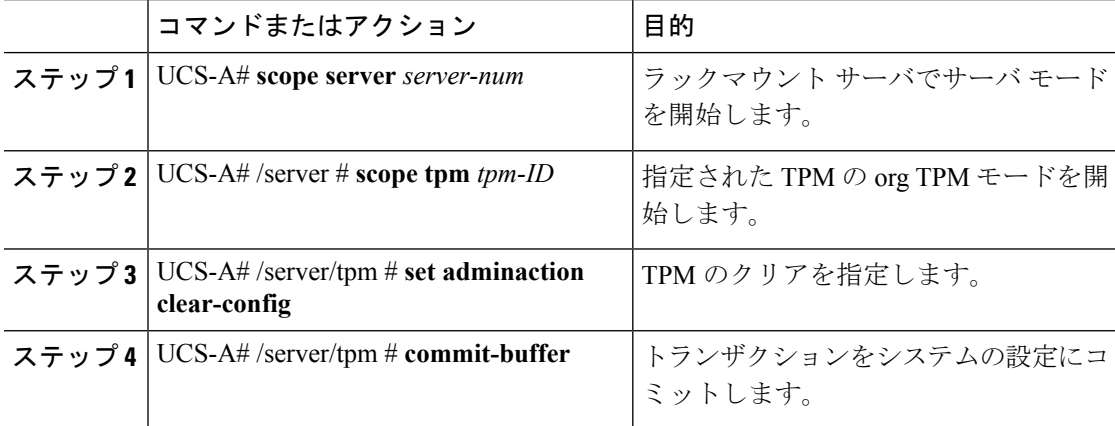

## 例

次に、ラックマウント サーバの TPM をクリアする方法の例を示します。

```
UCS-A# scope server 3
UCS-A# /server # scope tpm 1
UCS-A# /server/tpm # set adminaction clear-config
```
注意

UCS-A# /server/tpm\* # **commit-buffer**

# <span id="page-16-0"></span>ラックマウント サーバのステータスの表示

#### 手順

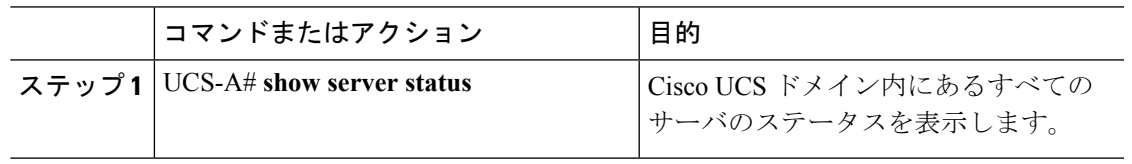

## 例

次に、Cisco UCS ドメイン 内にあるすべてのサーバのステータスを表示する例を示し ます。番号が 1 および 2 のサーバは、ラックマウント サーバであるため、表にスロッ トが示されていません。

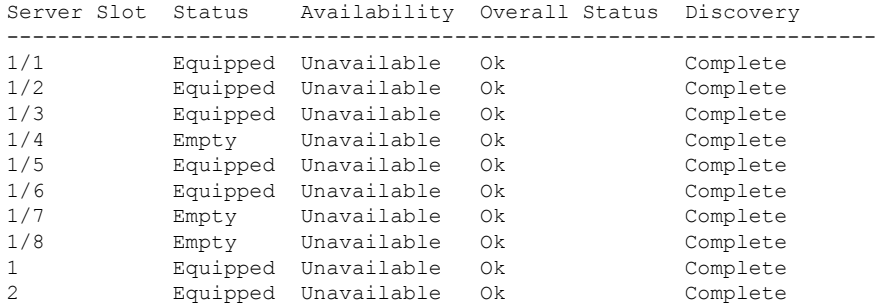

# <span id="page-16-1"></span>ラックマウント サーバからの **NMI** の発行

システムが応答しないままになっており、Cisco UCS Manager で、CIMC から BIOS またはオペ レーティング システムに NMI(マスク不能割り込み)を発行する必要がある場合は、次の手 順を実行します。このアクションにより、サーバにインストールされているオペレーティング システムに応じて、コア ダンプまたはスタック トレースが作成されます。

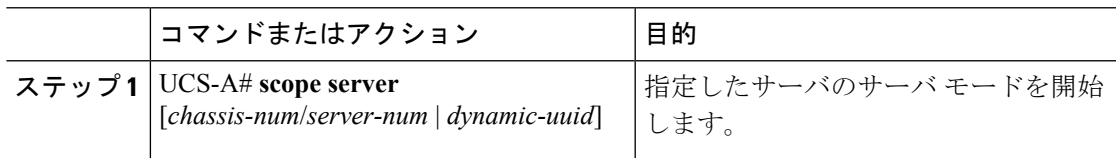

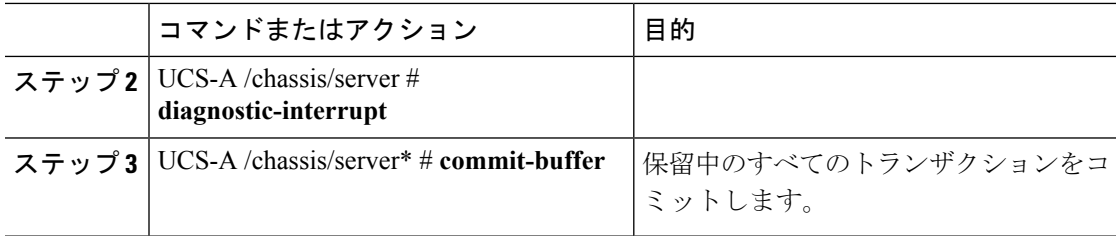

次に、シャーシ2のサーバ4から NMI を送信し、トランザクションをコミットする例 を示します。

```
UCS-A# scope server 2/4
UCS-A /chassis/server # diagnostic-interrupt
UCS-A /chassis/server* # commit-buffer
UCS-A /chassis/server #
```
## <span id="page-17-0"></span>**Power Transition Log** の表示

### 手順

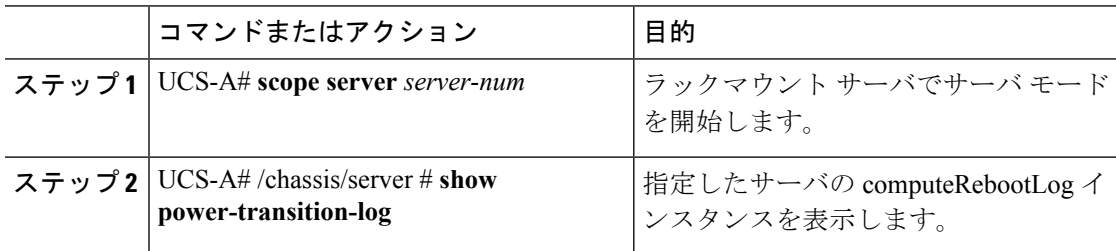

## 例

次に、サーバ 3 の Power Transition Log を表示する例を示します。

```
UCS-A# scope server 3
UCS-A# /chassis/server # show power-transition-log
Last 5 server reboots (Newest first):
Pwr Change Source Tast pwr transition timestamp
------------------------------ -----------------------------
UCSM TURNUP 2016-10-28T09:35:04.498
HOST PWR TRANSITION 2016-10-27T17:06:56.157
UCSM TURNUP 2016-10-27T17:06:24.734
UCSM ASSOCIATE 2016-10-27T17:06:24.068
UCSM SERVER DISCOVER 2016-10-27T16:56:56.153
```